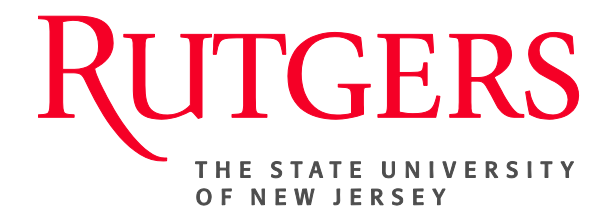

## **Research Administration & Proposal Submission System (RAPSS) Pre-Application Quick Reference**

This document is intended for the Proposal Team & Central Office.

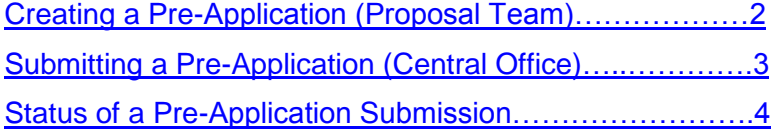

## **Create a Pre-Application (Proposal Team)**

The process of initiating a pre-application in RAPSS is almost identical to that of the funding proposal process. However, because this is only a preliminary submission, no SF424 will be created and the Department Review process is omitted.

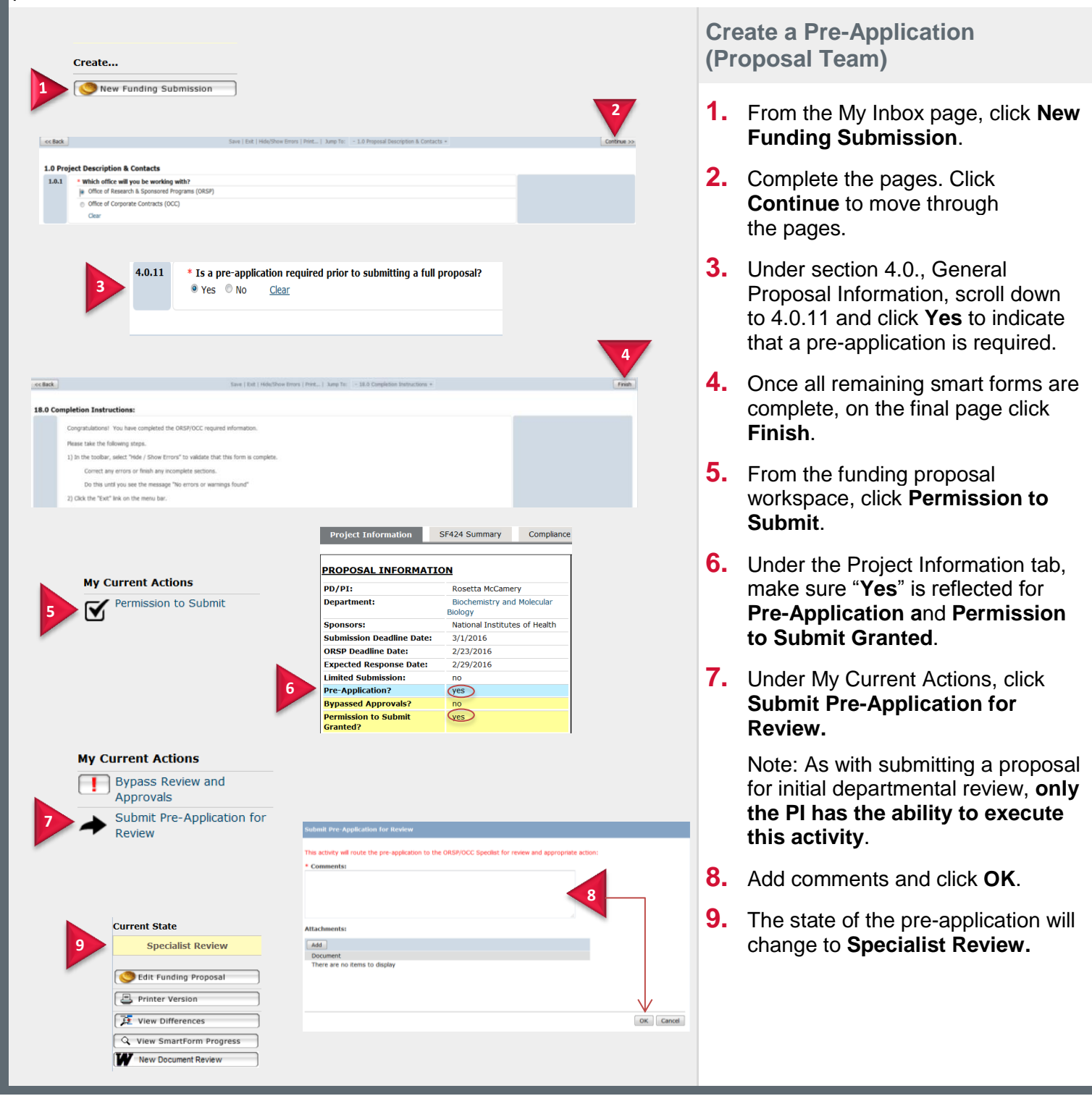

## **Submit a Pre-Application (Central Office)**

As the Central Office, you are responsible for submitting the Pre-Application to the sponsor for review once your internal review is complete.

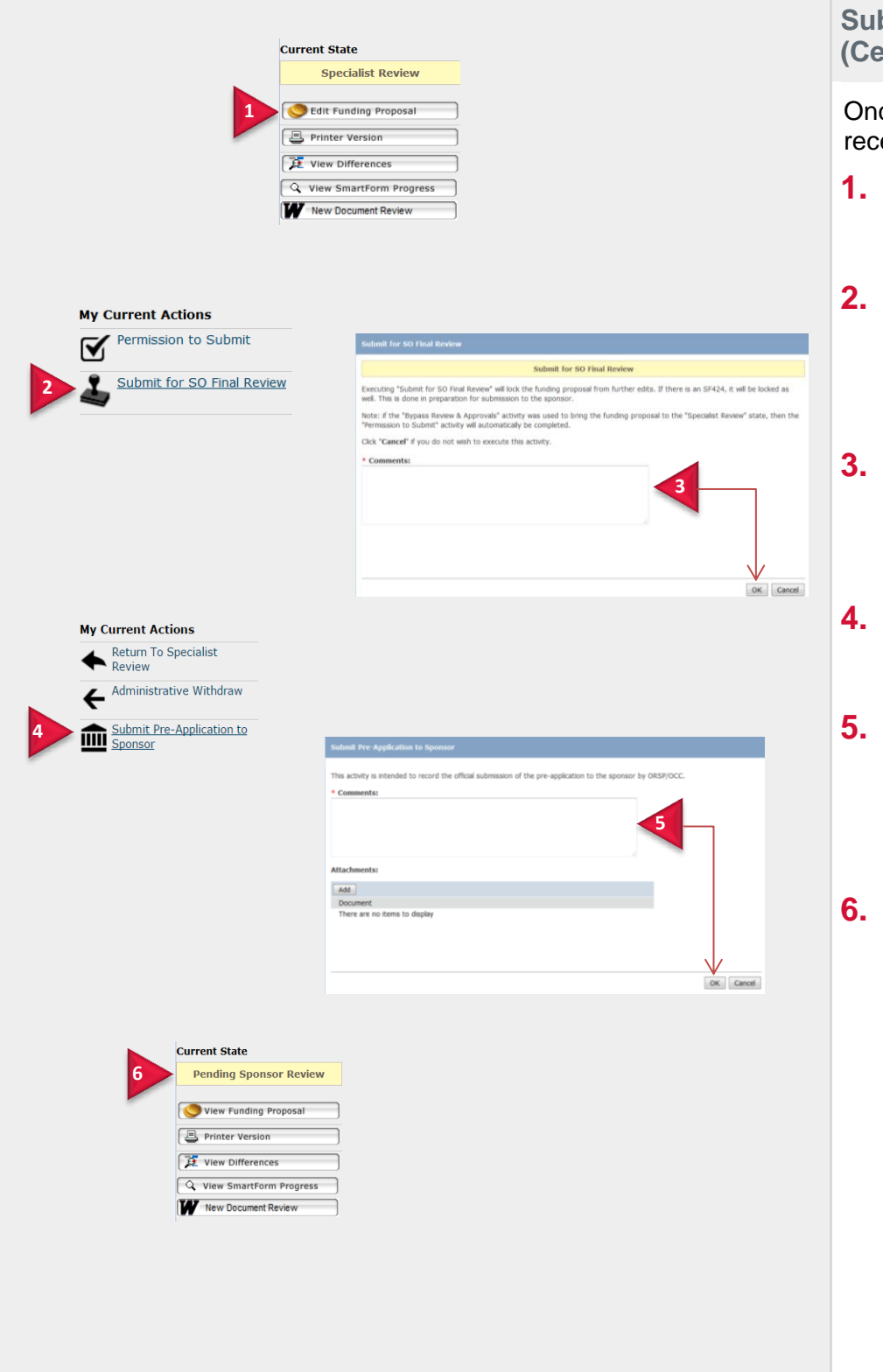

**Submit a Pre-Application (Central Office)**

Once the pre-application has been received:

- **1.** Click the **Edit Funding Proposal** tab to review/edit the document as needed.
- **2.** Once the review is complete, from the proposal workspace click **Submit for SO Final Review** to move it to the next state.
- **3.** Add any comments and click **OK**.

**NOTE**: Executing this activity will lock the proposal from any further edits.

- **4.** If the pre-application is ready for submission, click **Submit Pre-Application to Sponsor**.
- **5.** Add any comments and click **OK**.

This activity is intended to record the official submission of the preapplication to the sponsor by ORSP/OCC.

**6.** The state of the application will change to **Pending Sponsor Review**.

## **Status of a Pre-Application Submission**

The Proposal Team will receive notification from the sponsor regarding the status of a pre-application and notify the Central Office. ORSP/OCC will then confirm and update the status accordingly.

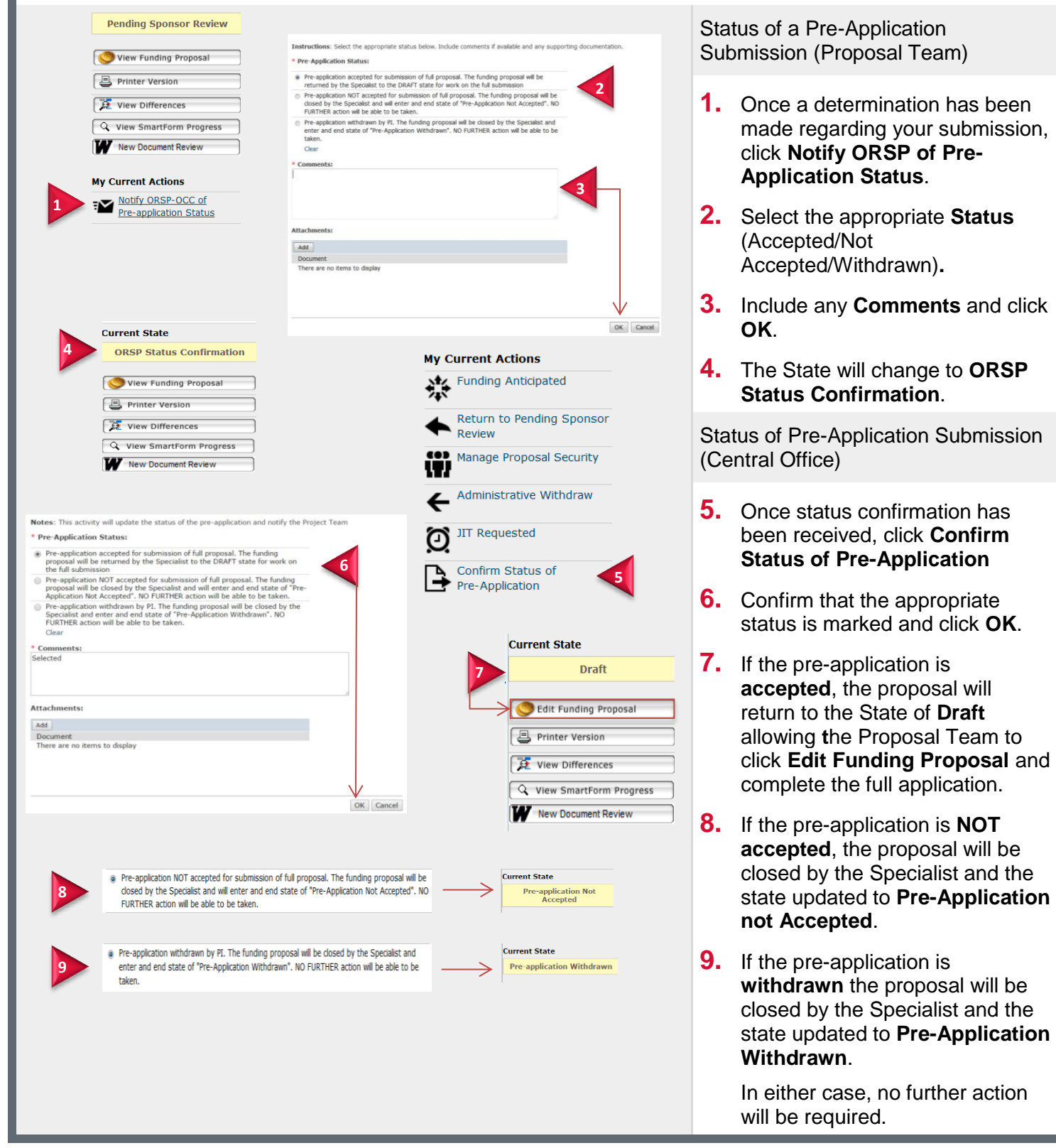